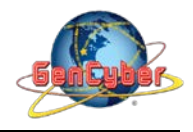

## **MICROBIT PROGRAMMING (BLOCK-BASED)**

(Time required 15-minutes session)

*"Flashing Heart"* program: simple animation on the LED array that repeats forever.

## **Building the "Flashing Heard"**

Step 1: Go to [https://makecode.microbit.org/#](https://makecode.microbit.org/) and create a New Project

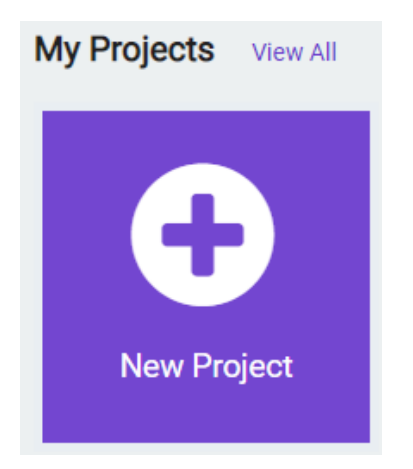

**Step 2:** Click on New Project and give it a project name – **Flashing Heart Activity** and click Create

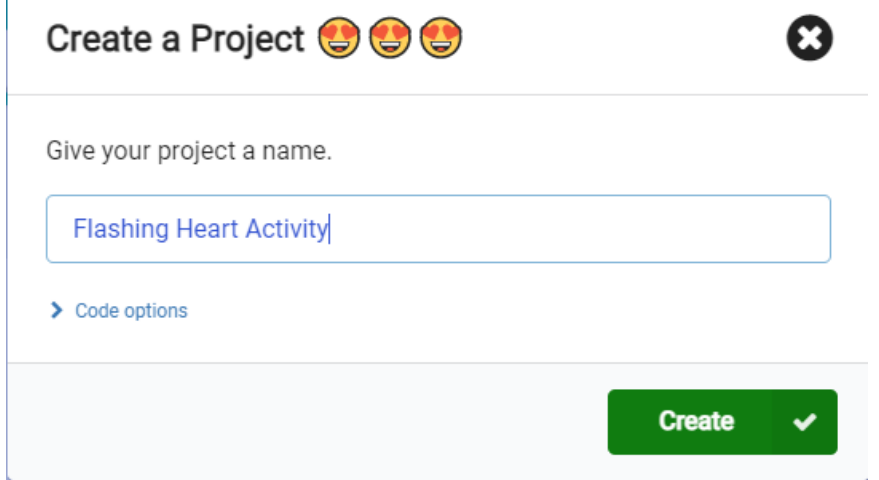

**Step 4:** click on the **Basic** category. Click and drag the **show leds** block over and place it inside of your forever block. Draw a heart in the block.

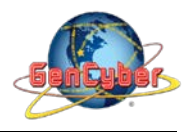

## Savannah State University

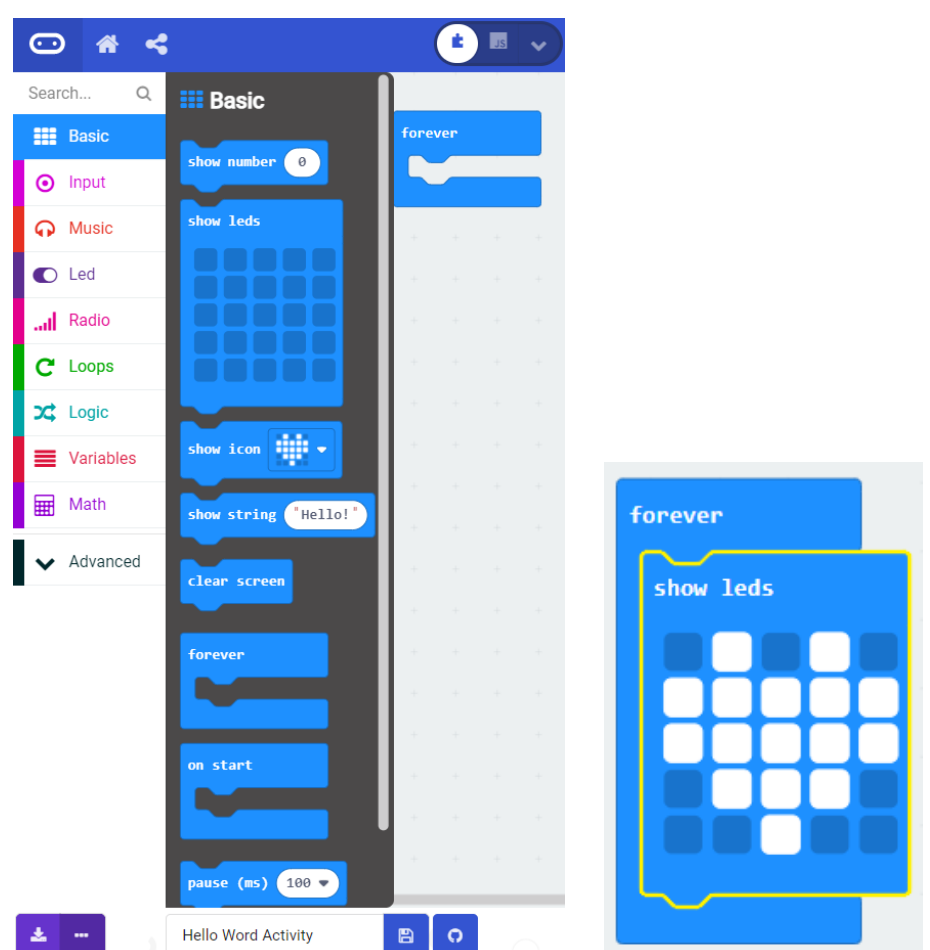

**Step 5:** Place another **show leds** block. You can leave it blank. By leaving the show leds blank we turn off all leds. An alternative solution is to place the **clear screen** block and place the **pause (ms) 200** block.

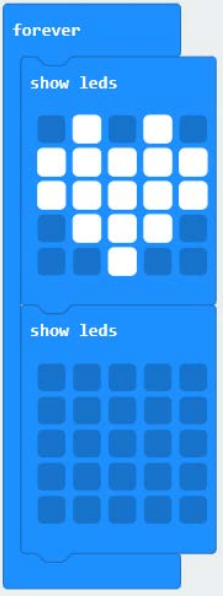

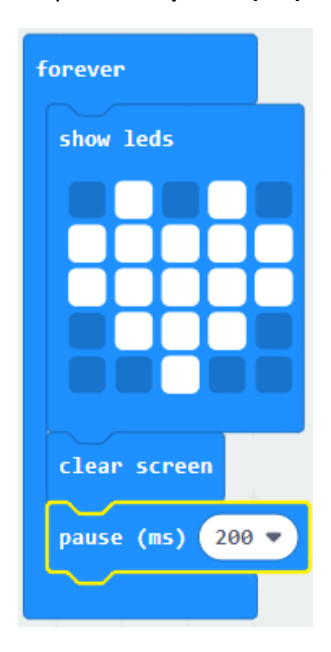

**OR**

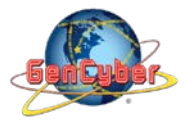

**Step 6:** Click on the JavaScript slider to convert the block-based program to text-based program

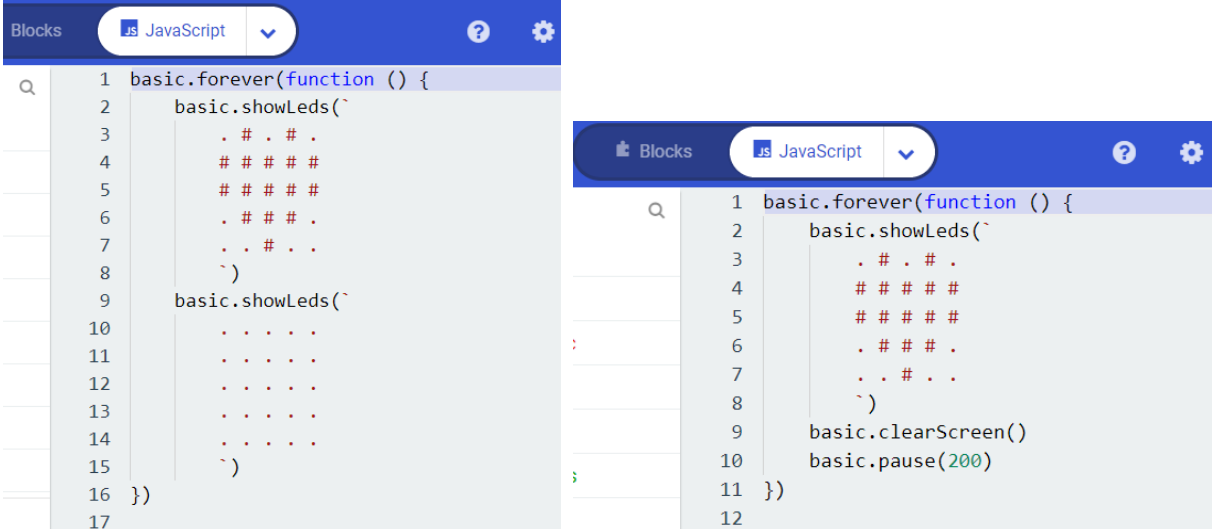

**Step 7:** Click the download button in the lower lefthand corner of the code window. It will downloaded most probably in the Downloads folder

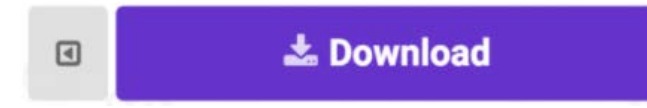

**Step 8:** Simply click and drag your program file from its download location to your micro:bit drive, which shows up as an external device.

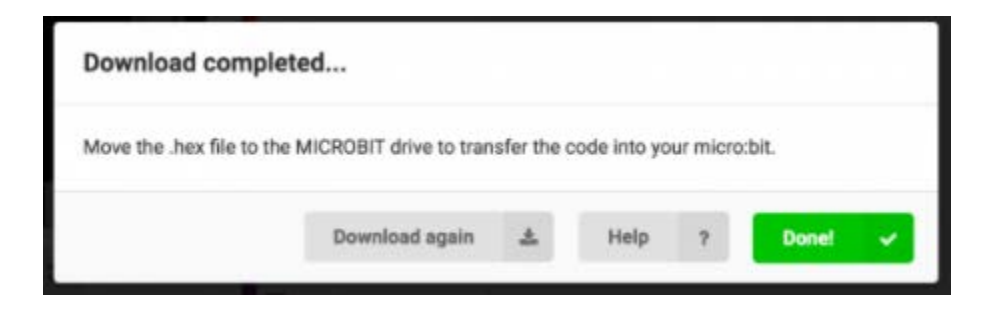

**Step 9:** Your micro:bit will flash for a few seconds, and then your program will start automatically.

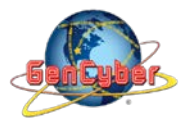

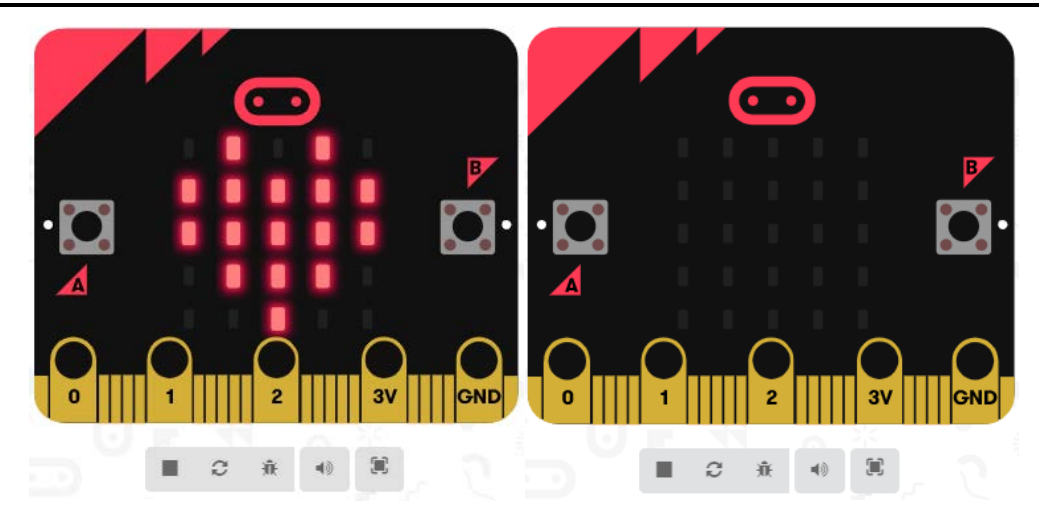

**Step 10:** If you want to modify the flashing heart program go ahead, when finish, show it to everyone.

**Congratulations! You have successfully completed this activity.**

*Reference: Micro:bit Projects <https://makecode.microbit.org/projects/flashing-heart>*